# Integration Manual to Activate Microsoft Account Access in **IMTLazarus**

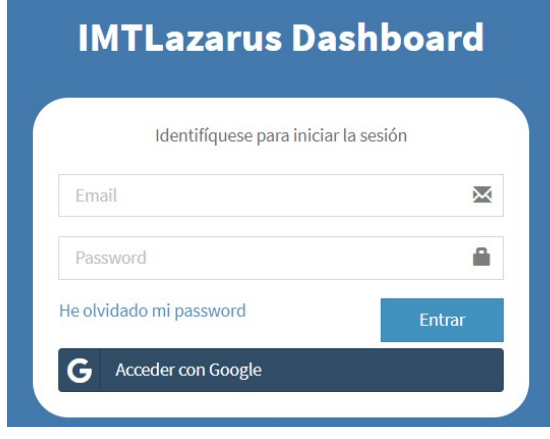

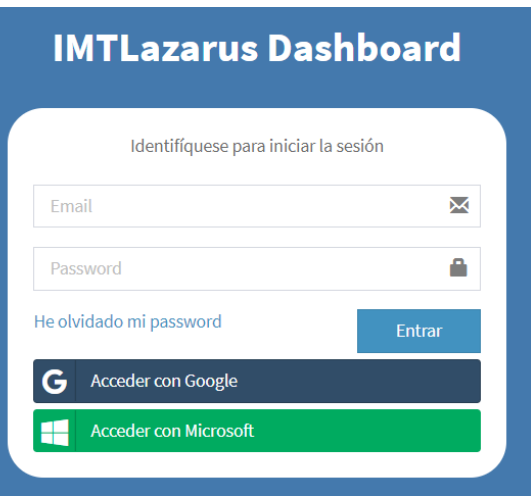

To activate the integration, we will need an IMTLazarus account with Administrator permissions, as well as access to Microsoft's Tenant through: https://azure.microsoft.com/es-es/

It is also required that Microsoft accounts exist as supervisors in IMTLazarus.

We go to https://azure.microsoft.com/es-es/ and log in with the centre's Admin account.

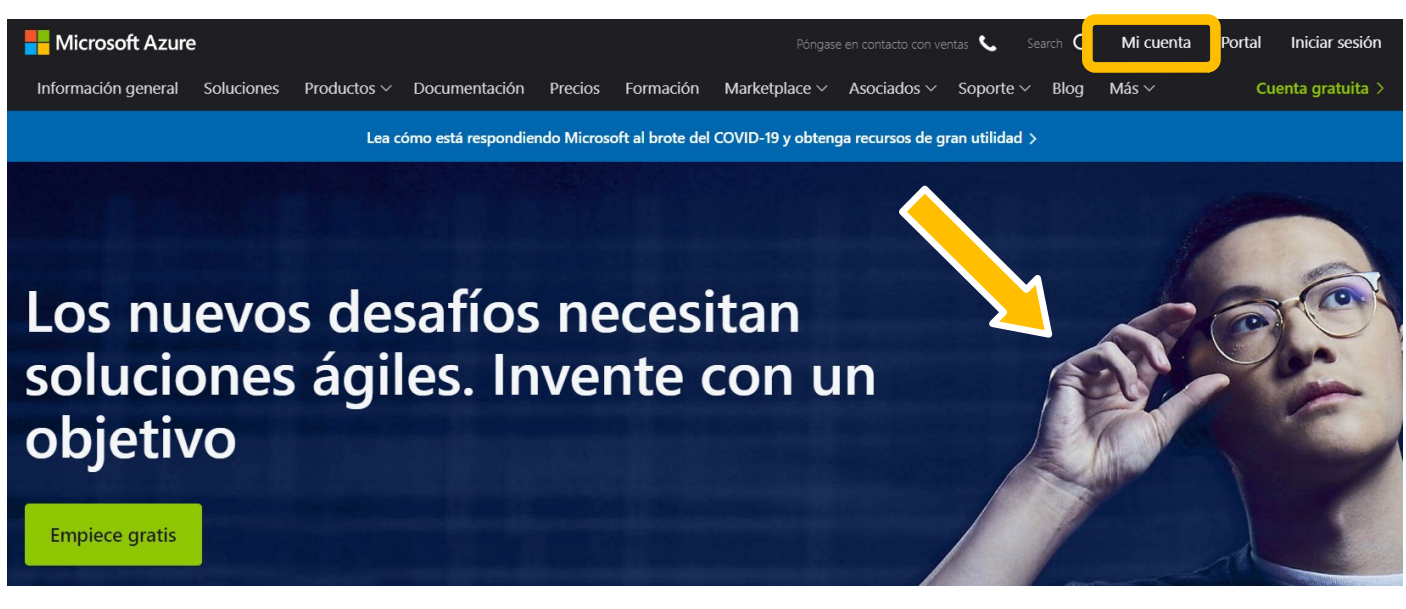

### At the loaded page, click on Go to Portal.

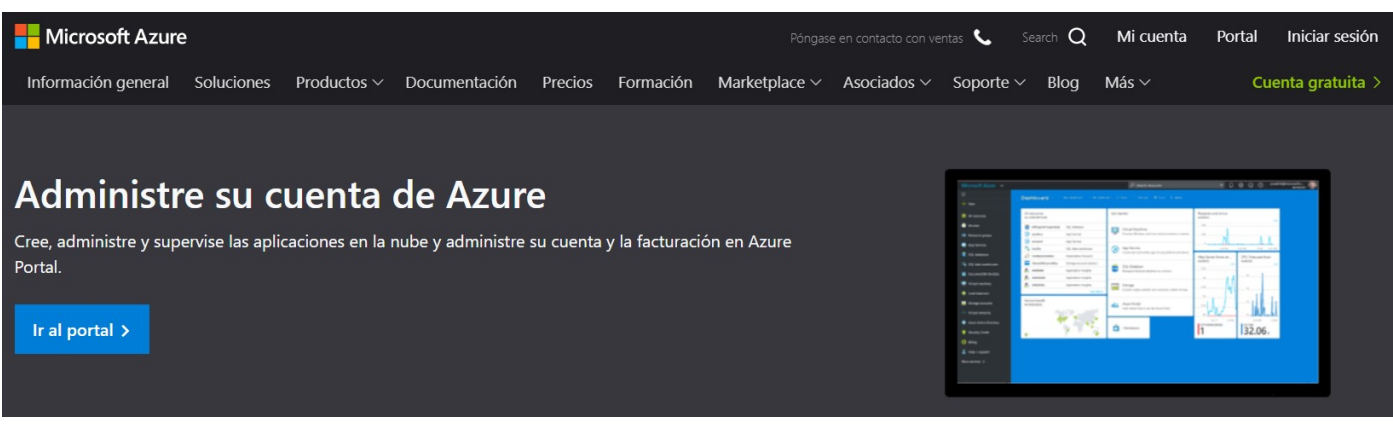

In a first step, we enter our mail and click Next.

# **Microsoft Azure**

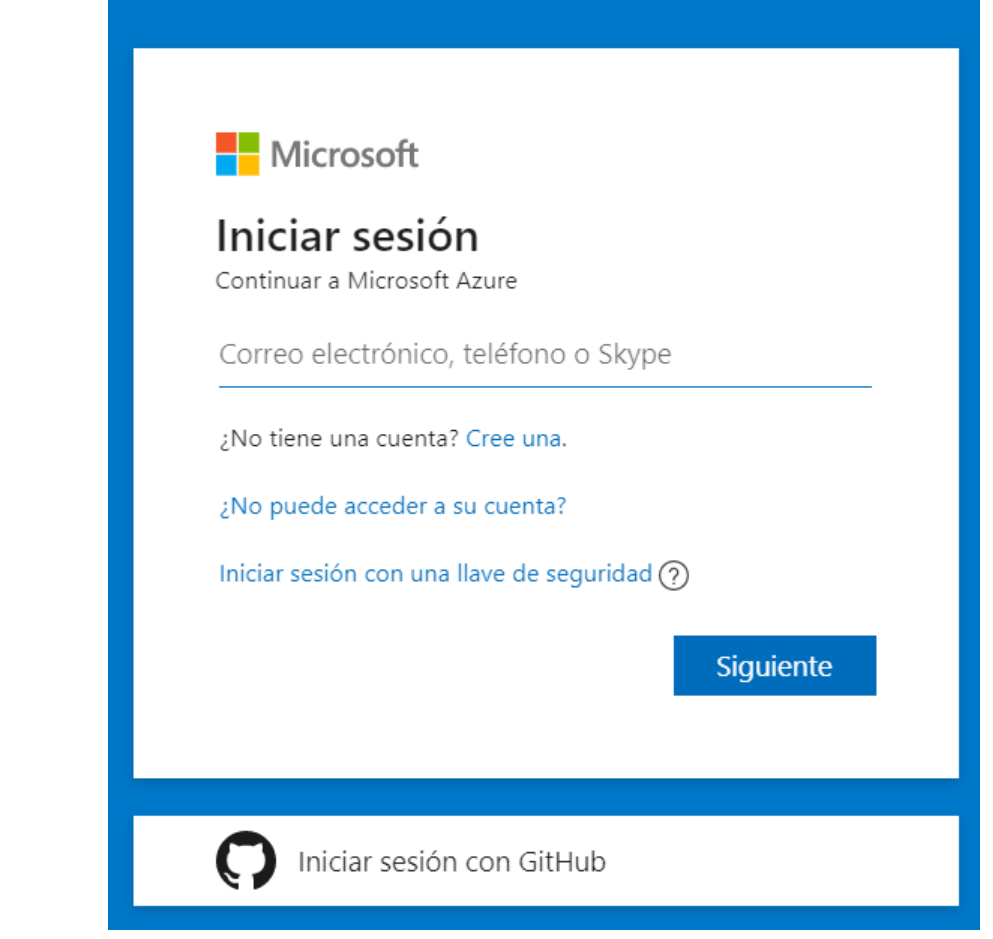

You will then be asked to enter your password and click on Login.

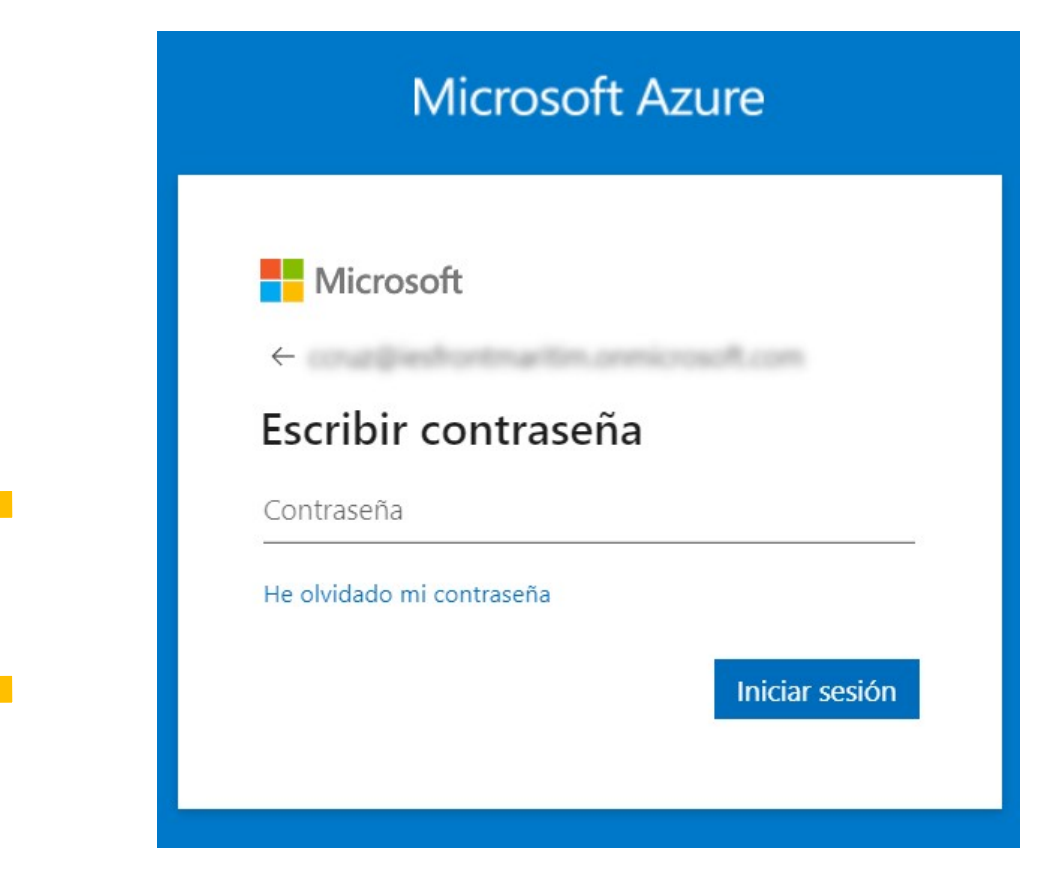

Once inside, we will see a screen similar to this one. Click on Azure Services Azure Active Directory.

**IMTLazarus** 

#### Le damos la bienvenida a Azure

¿No tiene ninguna suscripción? Consulte las opciones siguientes.

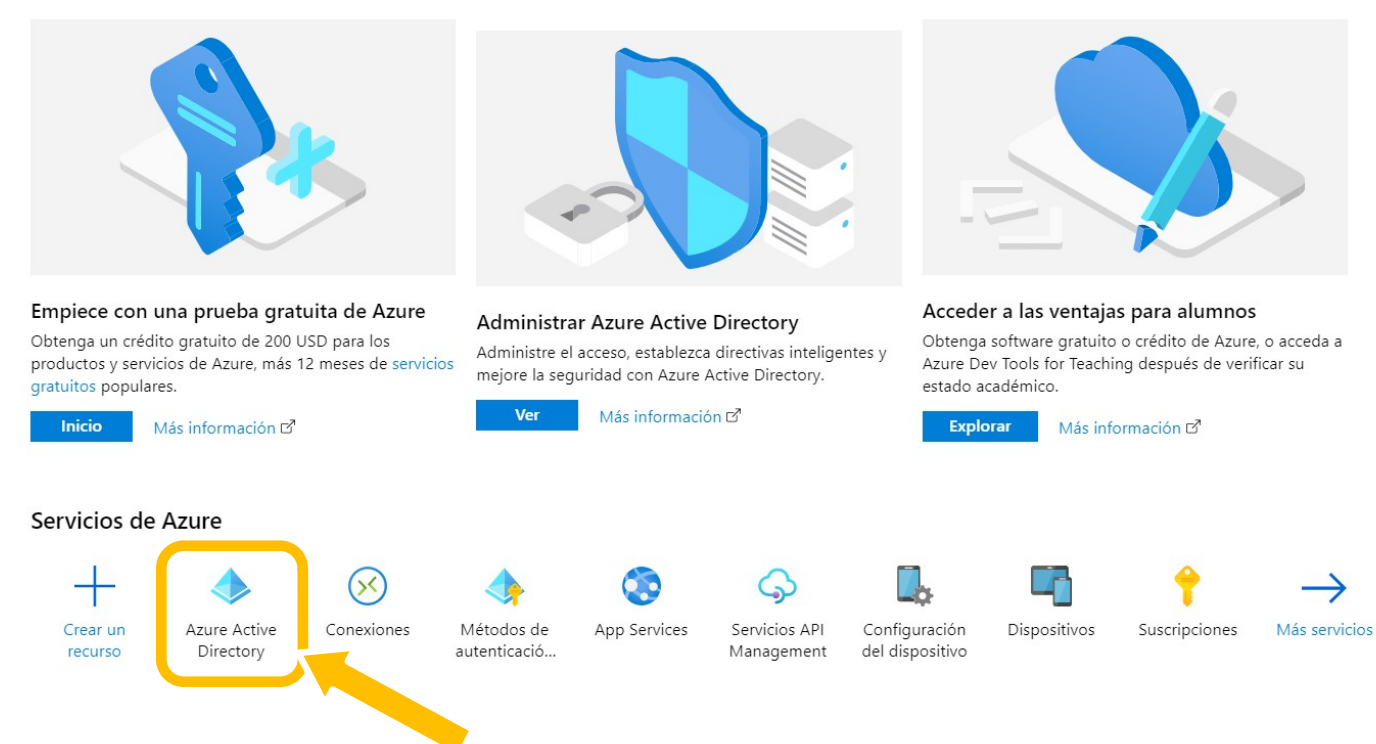

# On the next screen, click on Application Records.

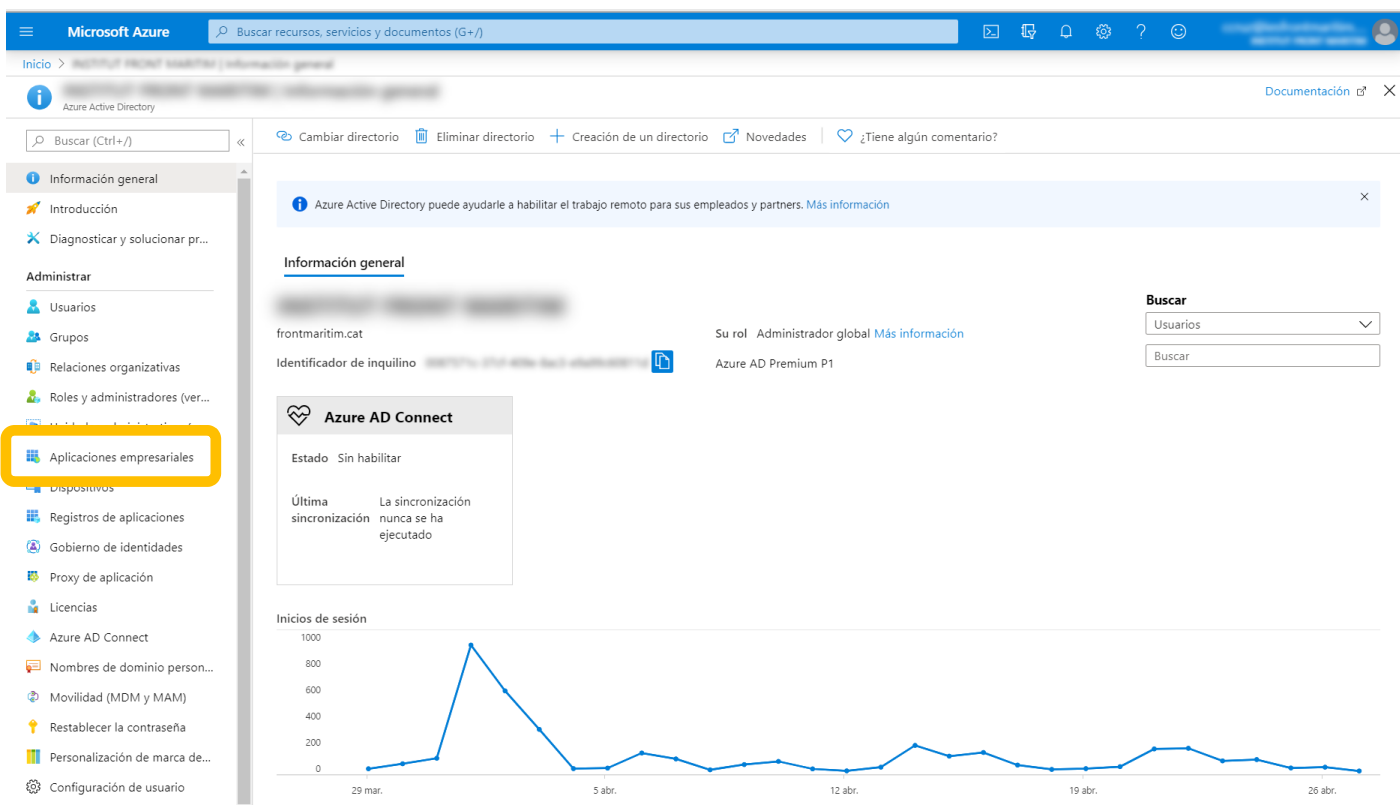

It will show the list of applications, if any. We click on New registration.

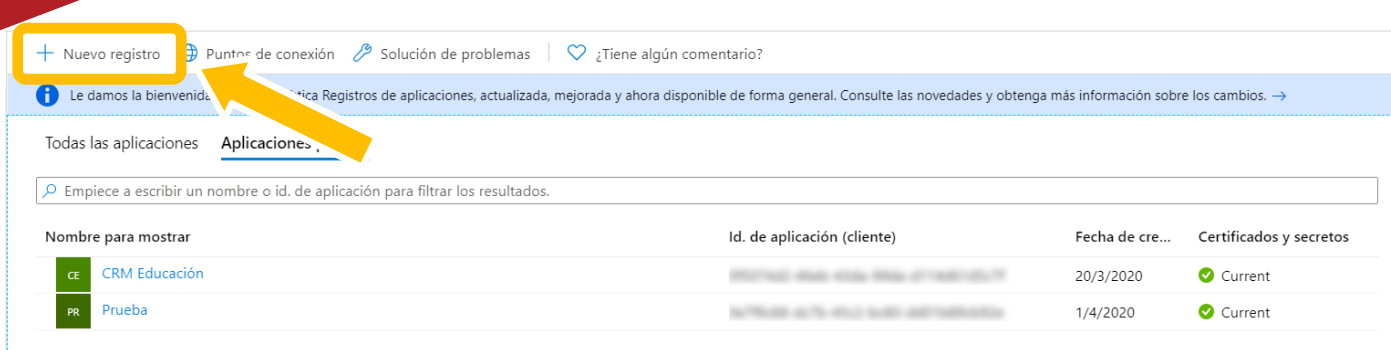

Then it is very important that we fill in the 3 fields:

Name: IMTLazarus (it is optional, but it should be named like that).

## Account types: MANDATORY CHOOSE FIRST OPTION, ACCOUNTS FROM THIS ORGANIZATIONAL DIRECTORY.

URI of redirection: https://XXXXX.imtlazarus. com/lazarus/mlogin.php (XXXXX is our IMTLazarus tenant).

URI of redirection 2:<https://internal.imtlazarus.com/lazarus/api/ios-multiuserlogin/mlogin.php>

*(with this address, we would allow different students to use the same iPad device and apply their corresponding settings to it).*

### Registrar una aplicación

#### \* Nombre

Nombre para mostrar accesible por los usuarios de esta aplicación. Se puede cambiar posteriormente.

**IMTLazarus** 

#### Tipos de cuenta compatibles

¿Quién puede usar esta aplicación o acceder a esta API?

- Solo cuentas de este directorio organizativo (solo de : inquilino único)
- Cuentas en cualquier directorio organizativo (cualquier directorio de Azure AD: multiinquilino)
- Cuentas en cualquier directorio organizativo (cualquier directorio de Azure AD: multiinquilino) y cuentas de Microsoft personales (como Skype o Xbox)

#### Ayudarme a elegir...

#### URI de redirección (opcional)

Devolveremos la respuesta de autenticación a esta dirección URI después de autenticar correctamente al usuario. Este dato es opcional y se puede cambiar más tarde, pero se necesita un valor para la mayoría de los escenarios de autenticación.

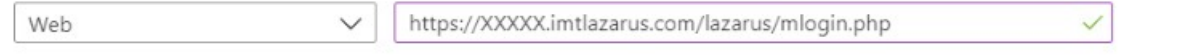

Al continuar, acepta las directivas de la plataforma Microsoft. 7

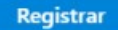

Once we have the data filled in, we click on Register.

After completing the registration of the application, it shows us an information screen. Later we will use the application ID (client) and directory ID (tenant) so we copy them into a temporary document, and now we click on Authentication.

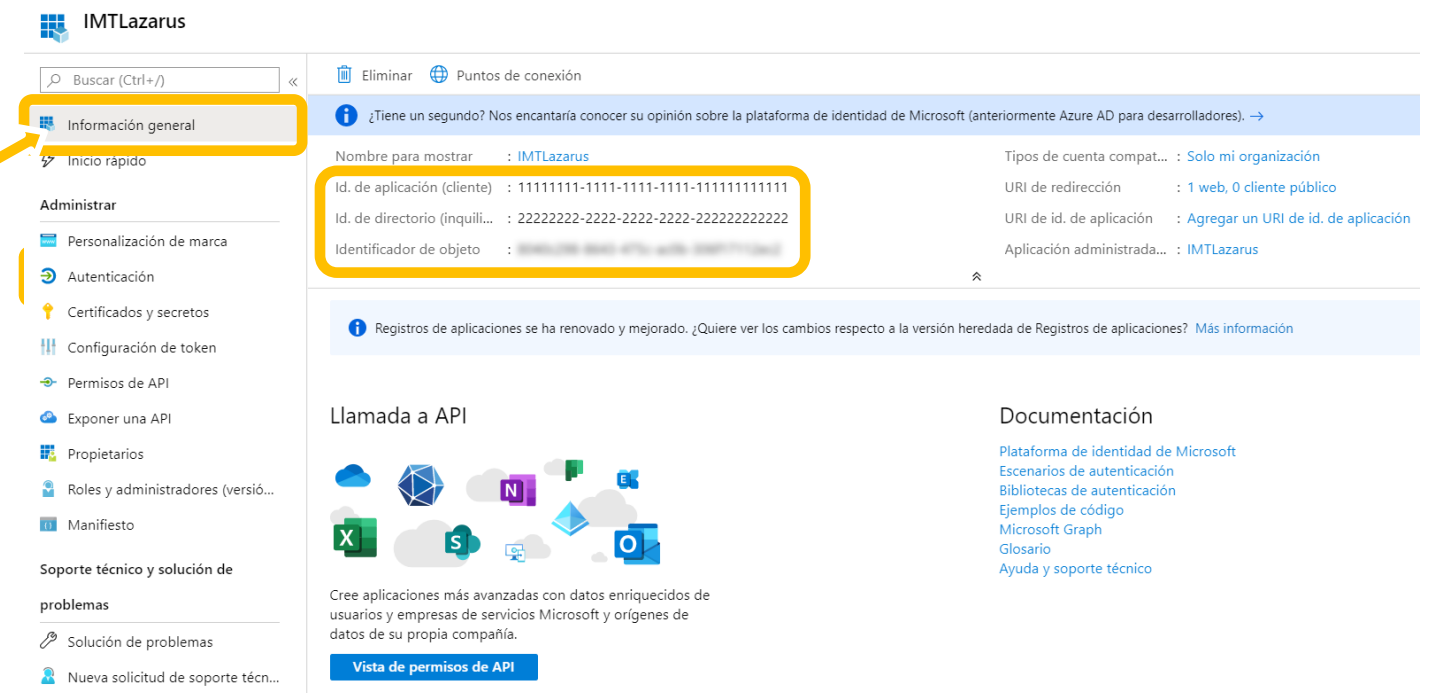

By default, the Implicit Grant is unchecked, we activate both Access Tokens and ID Tokens options.

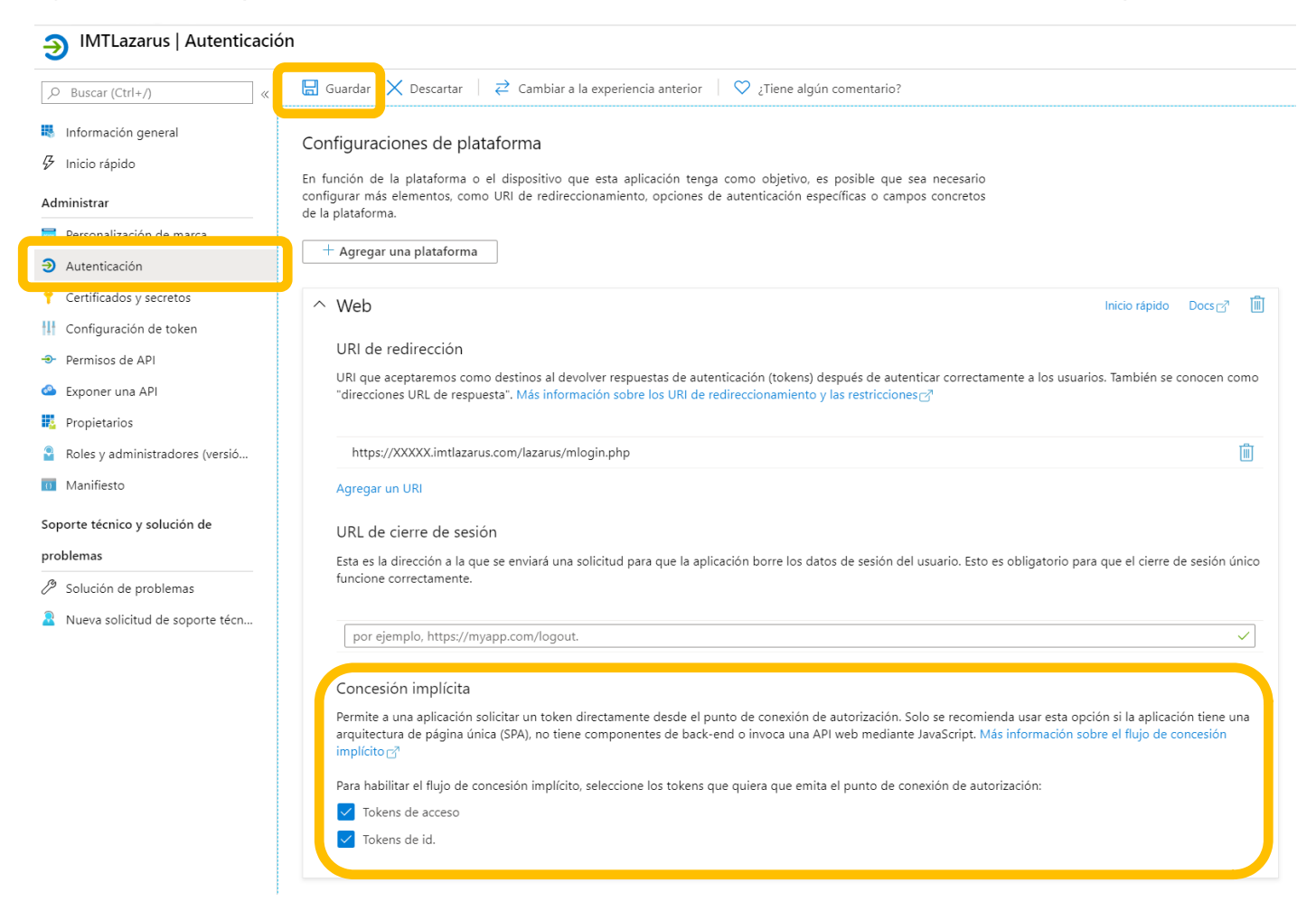

And do not forget to hit Save on top.

## Finally, we go to Certificates and Secrets and click on New Customer Secret.

#### IMTLazarus | Certificados y secretos

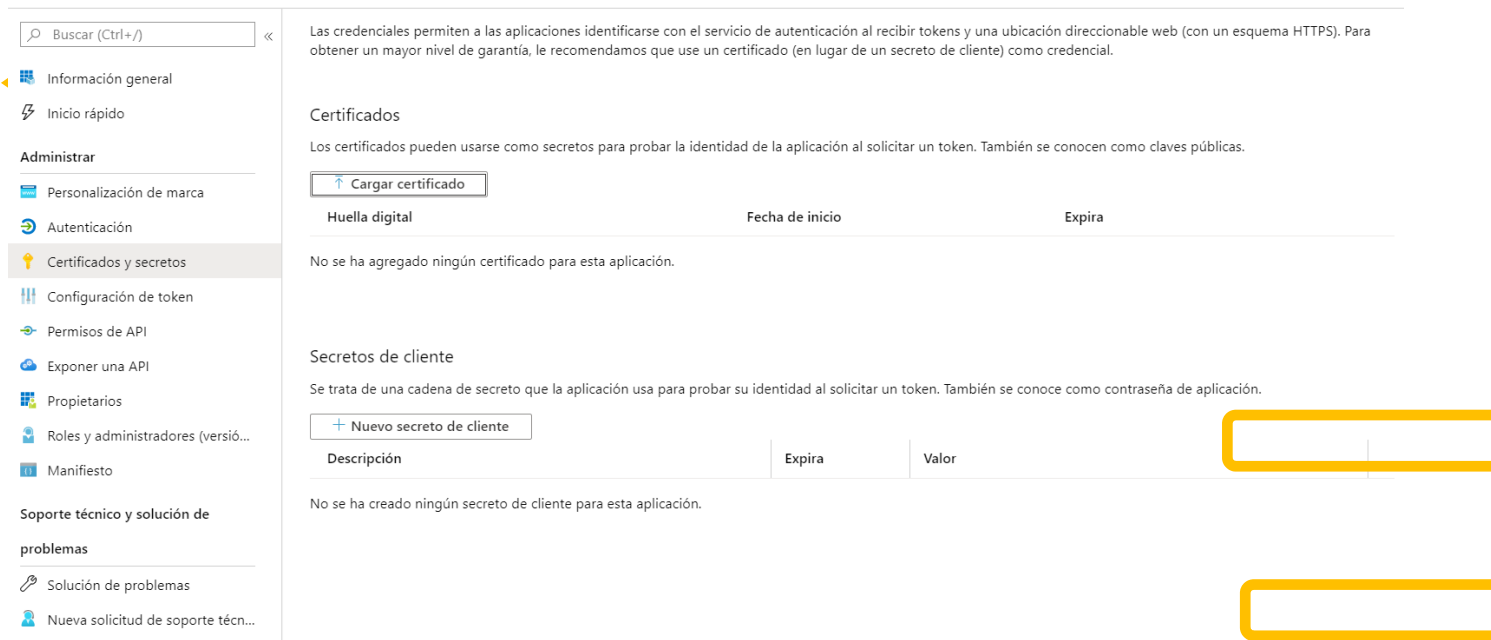

## As Description we write down IMTLazarus and activate Never expires, and we click on Add.

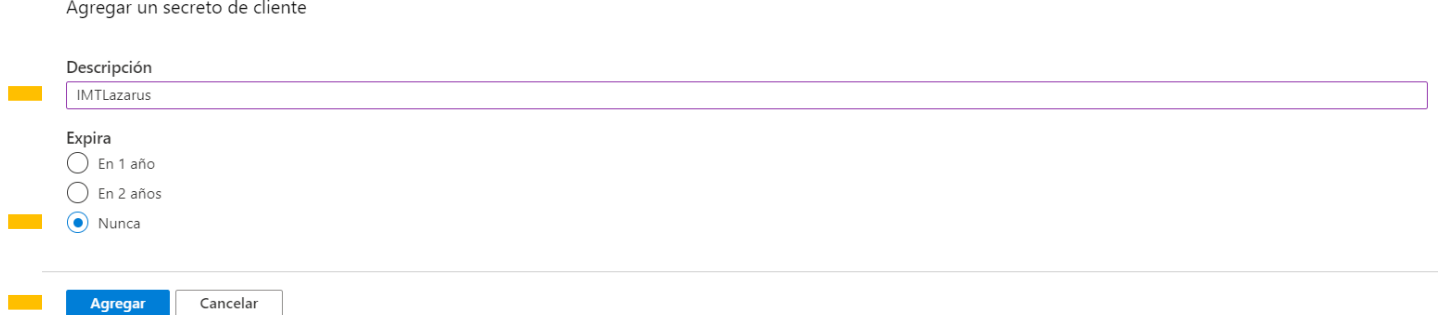

It then appears already configured the new secret.

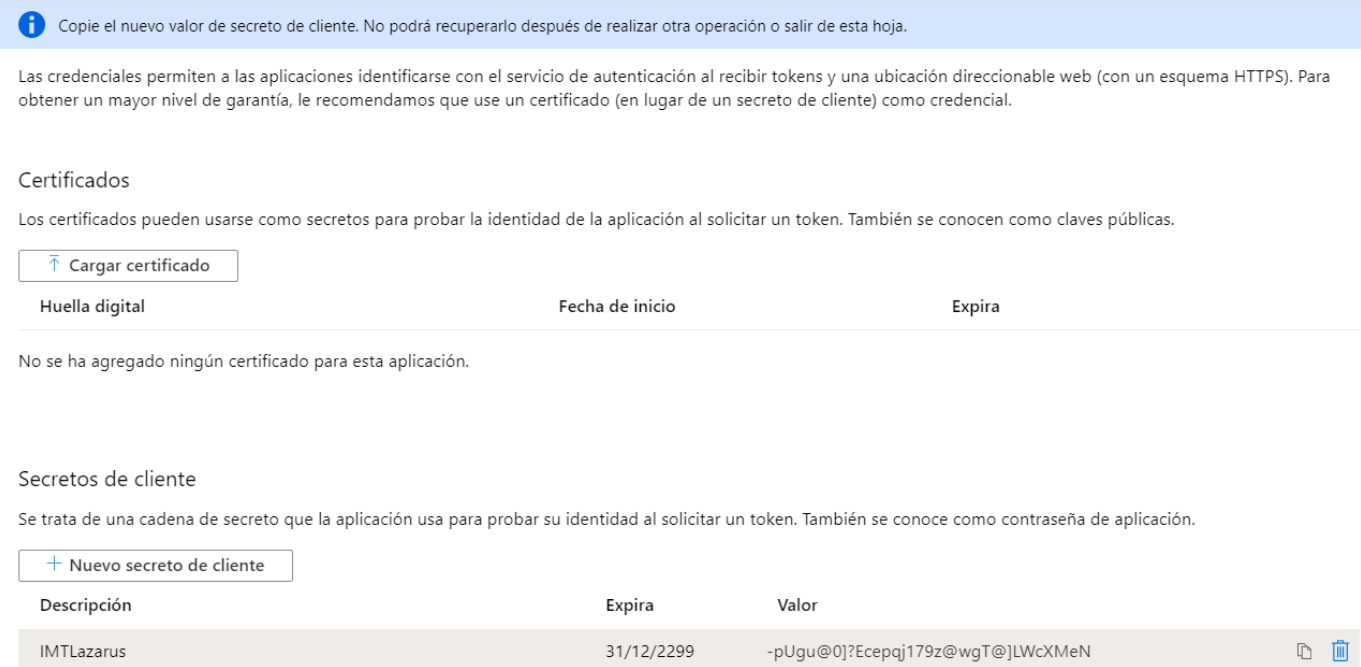

Note: It is very important to copy NOW the Secret VALUE to the temporary document, as indicated at the top.

We are done with Azure portal. We shift then to our IMTLazarus panel and enter the Administrator Menu > Settings > General and focus on the box with the title Microsoft Integration.

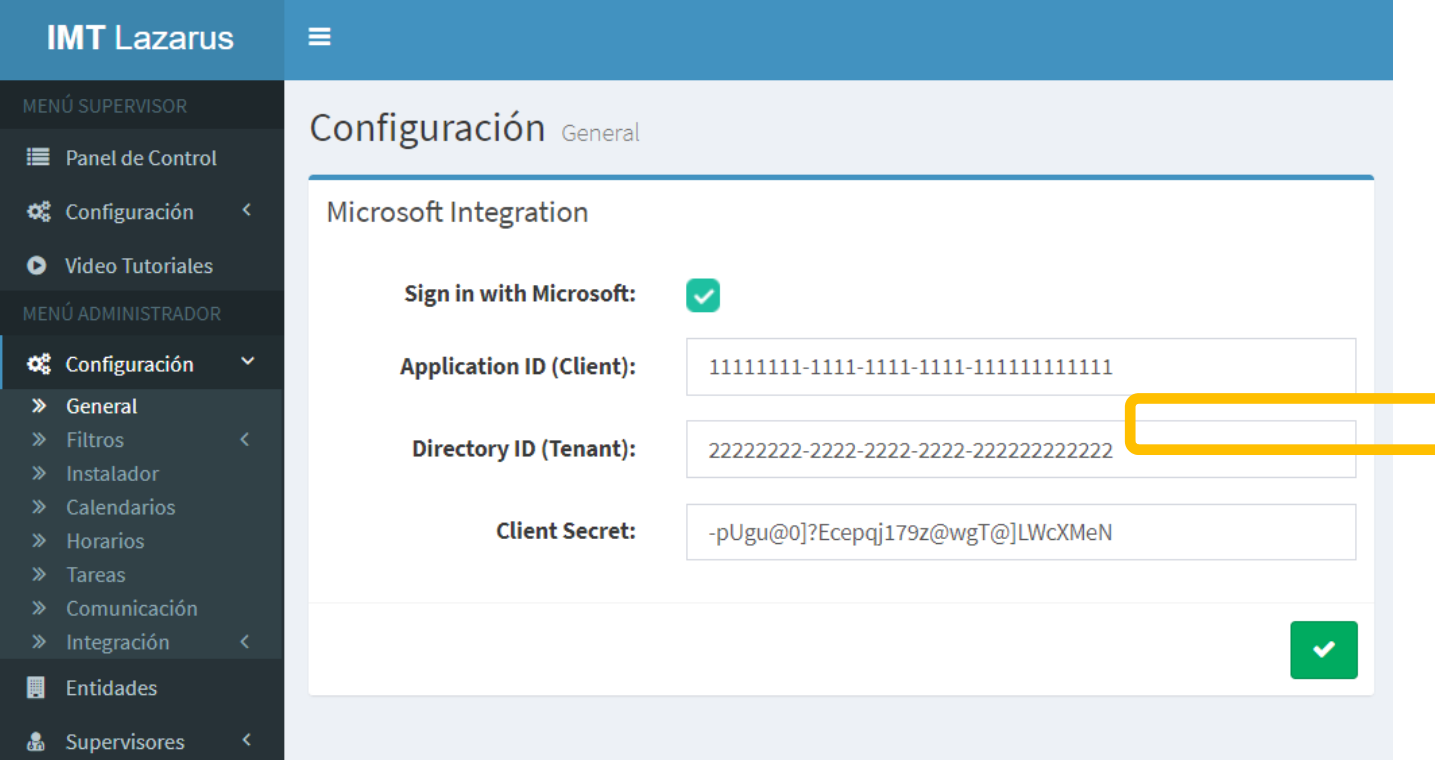

We carry on the configuration as follows:

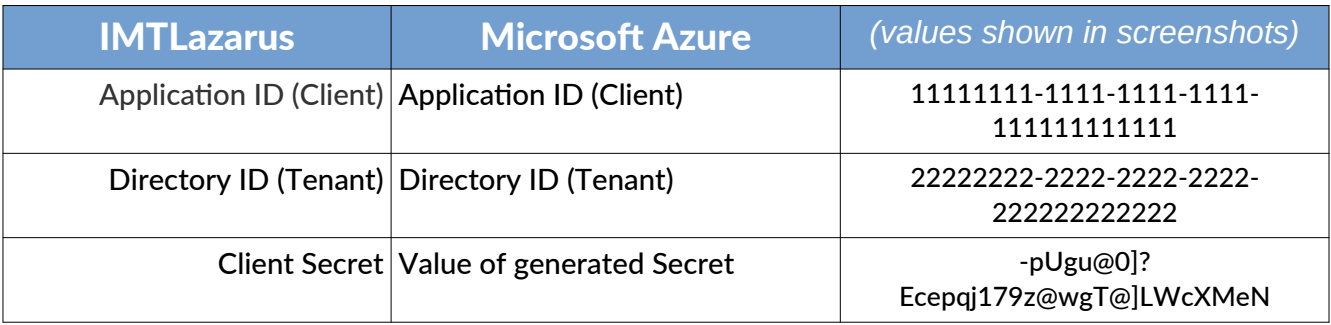

Once we have filled in the 3 information fields, all that remains is to check the Sign in with Microsoft box so that the button is displayed on the login page of our IMTLazarus Tenant, and press the button to save the configuration.